TMHMA ΦΟΡΟΛΟΓΙΑΣ TAX DEPARTMENT

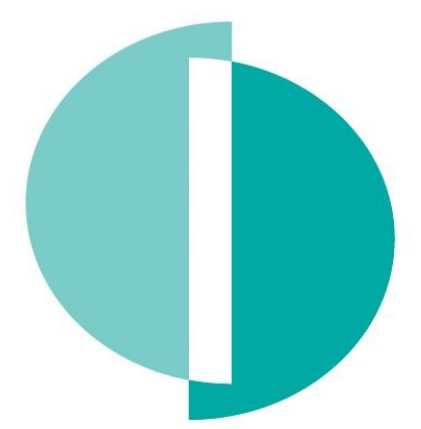

**TAXISNET REGISTRATION AND MODIFICATION OF ACCESS CODES MANUAL FOR INDIVIDUALS (INCOME TAX / DEFENCE)**

**Taxpayer Service and Education Unit 05/2018**

- **Step 1. Visit** the TAXISnet websit[e https://taxisnet.mof.gov.cy.](https://taxisnet.mof.gov.cy/)
- **Step 2. Click** on the link «**TAXISnet Registration for Income Tax / Defence».**

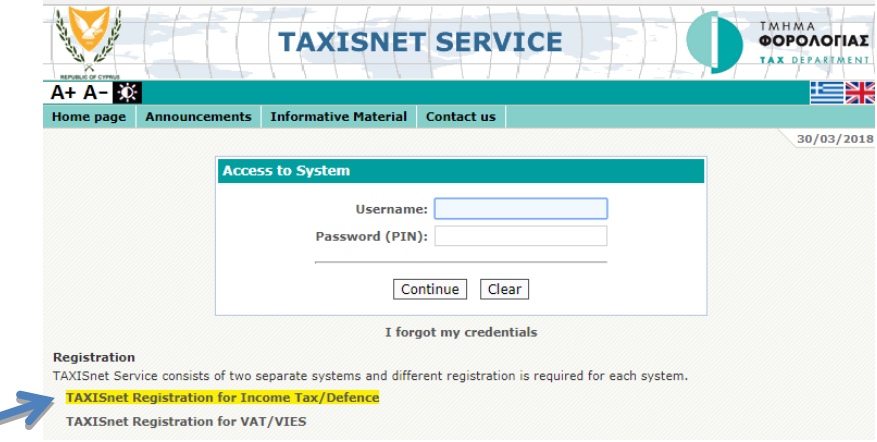

**Step 3. Fill in** the compulsory fields (as indicated by the asterisk \*):

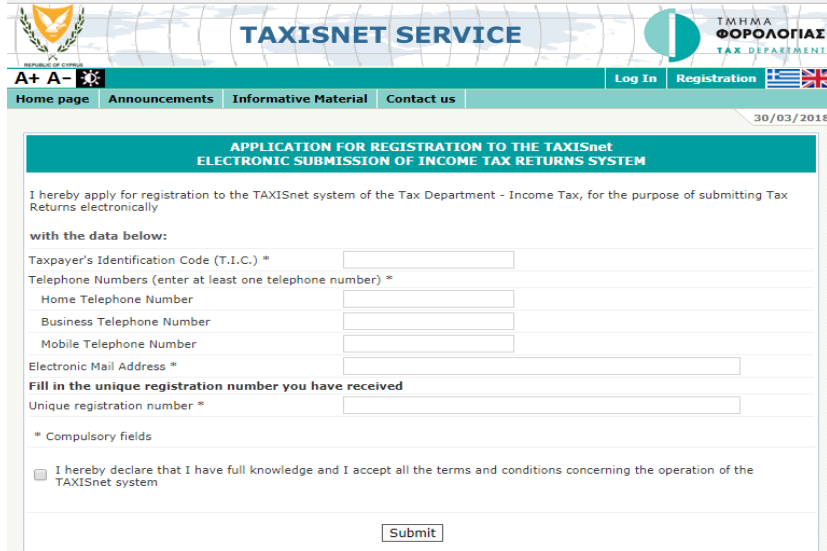

- Tax Identification Code (TIC) (It consists of 8 Numerical Characters and 1 Latin Letter i.e. 99999999X. Please refer to the Registration Notification Letter \*\*)
- Telephone Numbers (at least one)
- E-mail address
- Unique Registration Number
	- (It consists of 17 Numerical Characters. Please refer to the Registration Notification Letter\*\*)

\*\* Sample of Registration Notification Letter

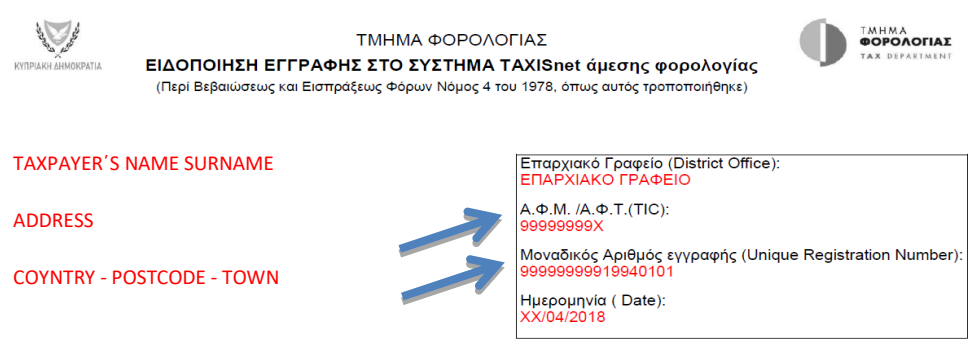

**Step 4. Accept** the Terms and Conditions and **Click «Submit».**

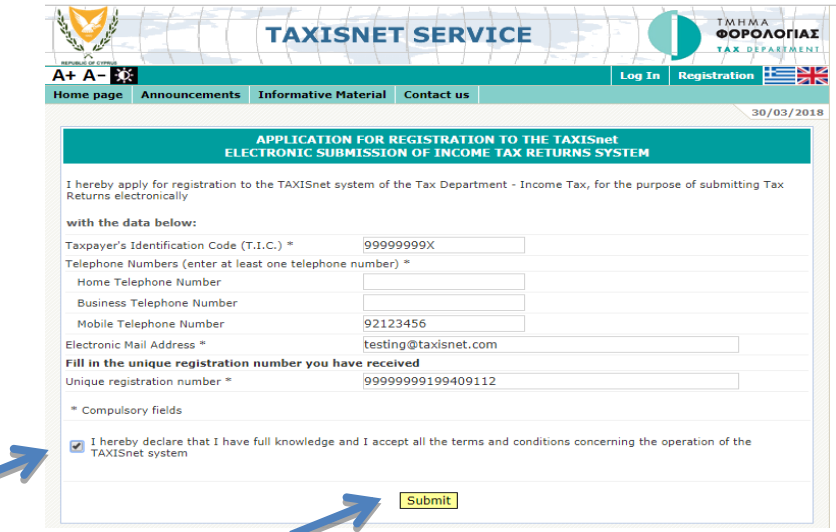

**Step 5. Click** «**ΟΚ»** to verify the procedure.

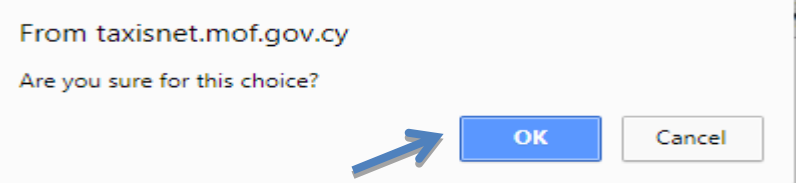

**Step 6.** The latest contact details available to the Cyprus Tax Department are presented here. The registration procedure can only be finalised if you proceed to the confirmation of the specific details.

[Contact](#page--1-0) via telephone the Cyprus Tax Department **ONLY** if you disagree with the Tax Identification Code and/or your Name, otherwise:

**Click** «**Confirmation» 1** (even if you disagree with the presented Correspondence Address)

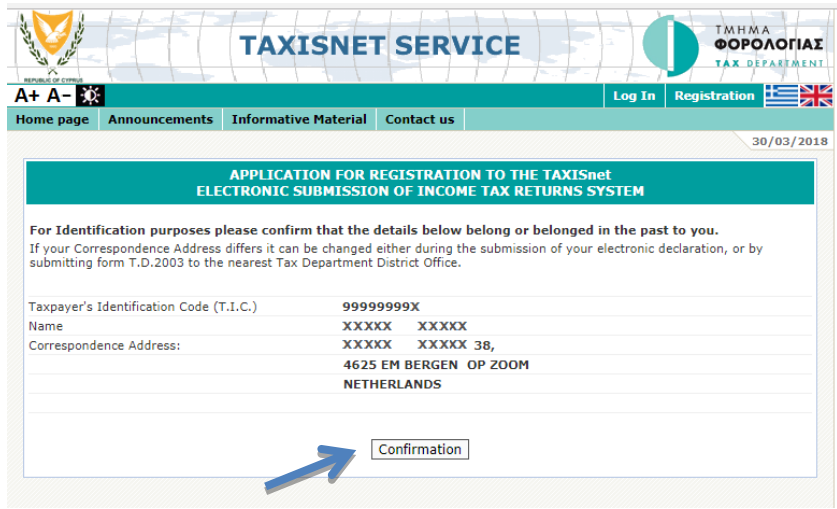

Note: You have the option to amend your contact details when completing and submitting your Income Tax Return for the tax year 2017.

**Step 7.** Check for a confirmation email sent from [taxisnet@mof.gov.cy](mailto:taxisnet@mof.gov.cy) to your declared email address.

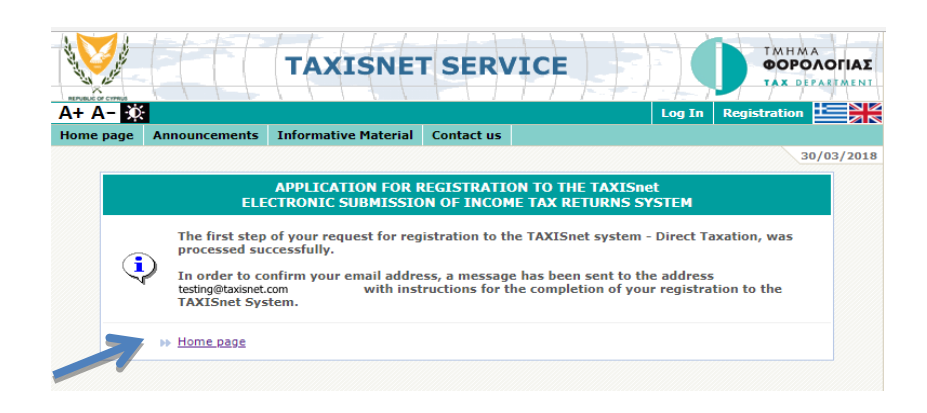

 $\overline{a}$ 

<sup>&</sup>lt;sup>1</sup> In case you choose NOT to confirm the procedure (Step 6), your application for TAXISnet registration IS NOT submitted. You can repeat the previous Steps.

#### **Open** the e-mail sent and **click** on the appeared link.

TAXISNET-Income TAX/ Defence Contribution: Registration request Inbox x

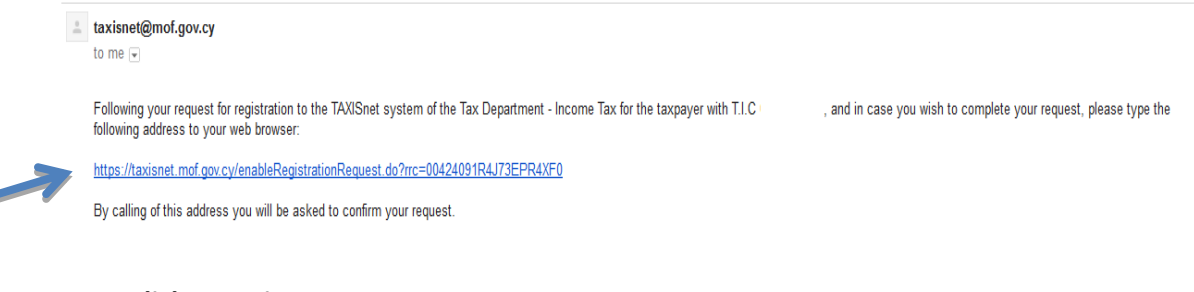

# **Step 8. Click** «**Continue».**

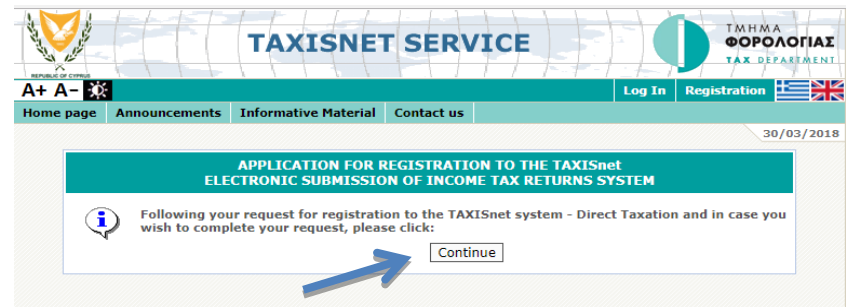

**Step 9.** The registration procedure is now finalised.

Your TAXISnet access codes are now sent to the declared email address.

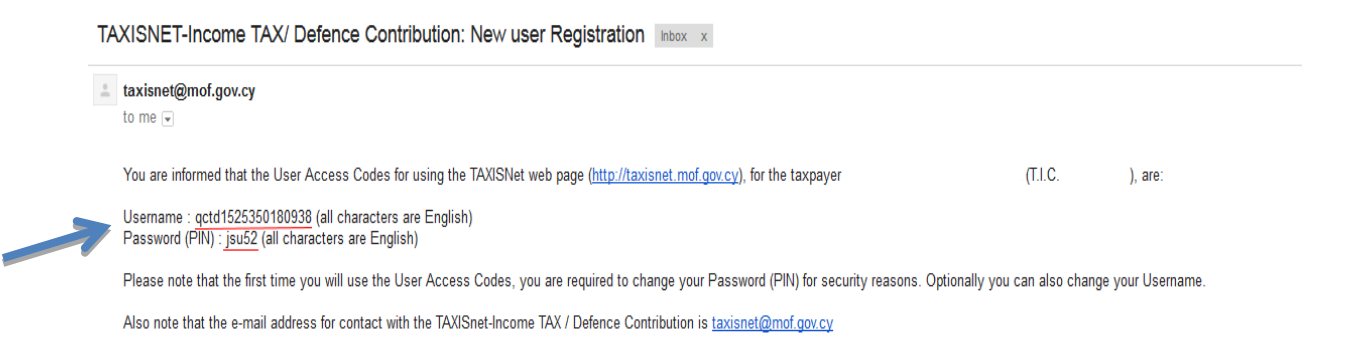

**Step 10. Click «Home Page»** to move to the TAXISnet sign in page [https://taxisnet.mof.gov.cy](https://taxisnet.mof.gov.cy/)

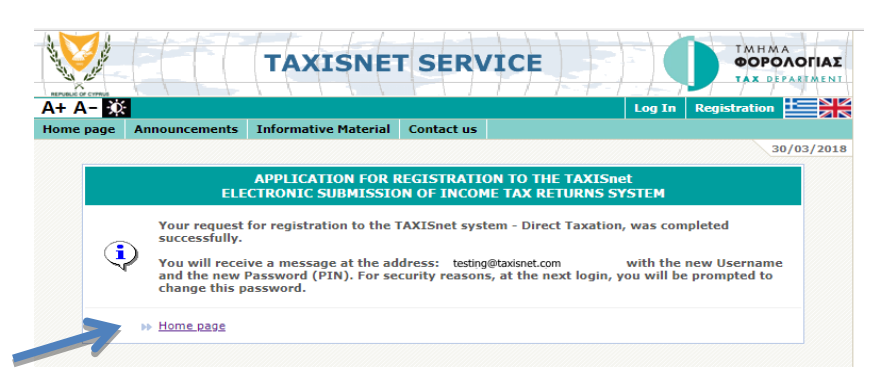

**Step 11.** and **Paste** the Username and Password (PIN) from the e-mail sent.

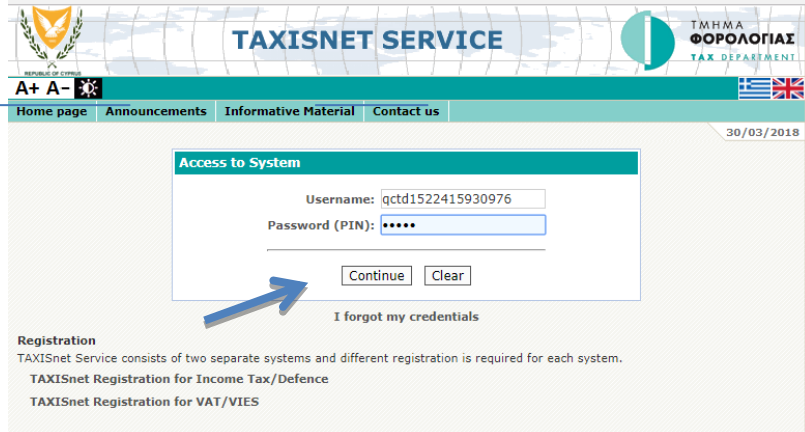

#### **Click** «**Continue».**

**Step 12. Change** your TAXISnet Access Codes for security and easy recall purposes.

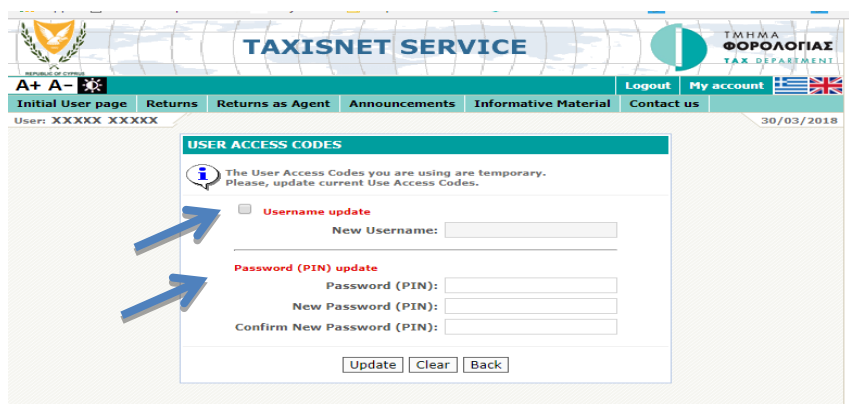

- The change of the Username is **optional**
- The change of the Password (PIN) is **mandatory**

 $\overline{a}$ 

 $2$  Be aware to copy and paste without spaces.

#### **Step 13. Click** «**Update».**

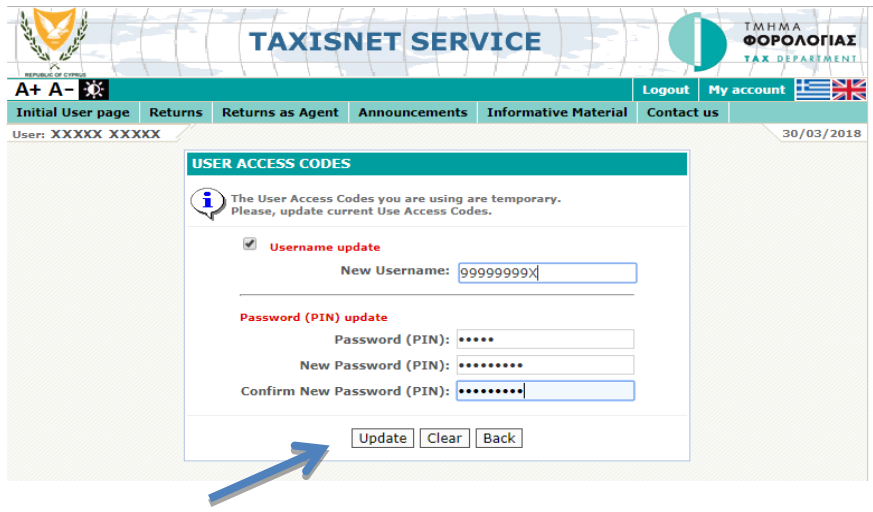

**Step 14.** The change of your Username and Password (PIN) is now finalised. **Keep** your TAXISnet Access Codes safe and use them anytime you need to login to the TAXISnet system.

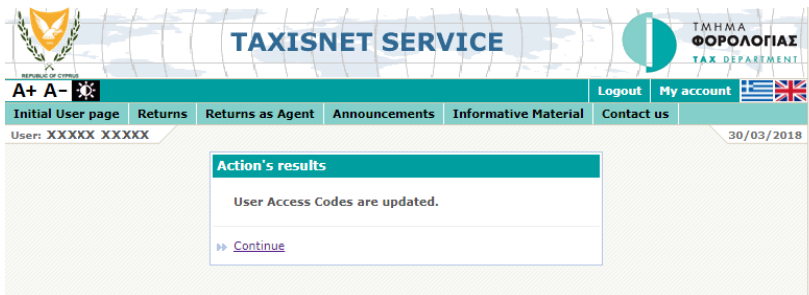

**You have successfully completed the TAXISnet registration process and the change of your TAXISnet access codes!**

# **CONTACT TELEPHONE NUMBERS**

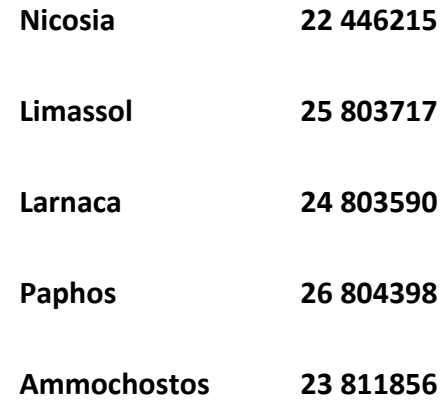

#### **USEFUL LINKS:**

- 
- **TAXISnet : [https://taxisnet.mof.gov.cy](https://taxisnet.mof.gov.cy/)**
- **E-mail Address : [taxisnet@mof.gov.cy](mailto:taxisnet@mof.gov.cy)**
	-
- **Cyprus Tax Department : [www.mof.gov.cy/tax](http://www.mof.gov.cy/tax)**
- 
- **You Tube channel : [Tax Department Cyprus](https://www.youtube.com/channel/UCEPTBGpS9VgjdHDb7SF86qQ)**